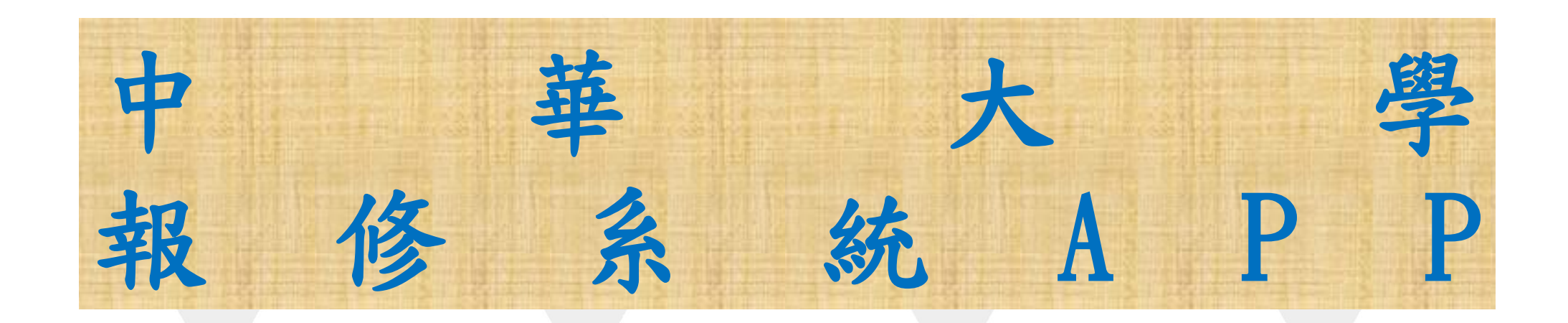

# 製作單位:總務處

### Android系統

▶ 至Google Play中搜尋中華大學行動報修系統APP

 $\ldots \circledcirc$  all  $\mathcal{R} \circledcirc$ 下午3:32 中華大學行動報修  $Q$  $\overline{\mathbb{Q}}$ 新功能  $4.0 + \star$  $4.5 + \star$ 

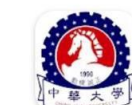

 $\leftarrow$ 

中華大學行動報修App Charles Liang • 工具

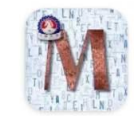

中華大學 CHUMoodle 中華大學 · 教育 回超過 500 次

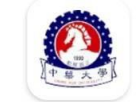

中華大學 中華大學·教育 4.4★ 国超過 5000 次

中華電信

中華電信股份有限公司 · 工具 ▷已安裝

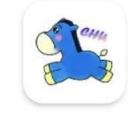

中華大學新鮮人 中華大學·教育 3.3★ 回超過 1000 次

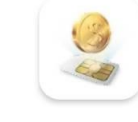

中華電信行動預付卡 中華電信行動通信分公司 · 工具 3.8★ 回超過10萬次

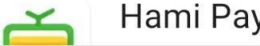

Hami Pay

#### iOS系統

▶ 至App Store中搜尋中華大學行動報修系統

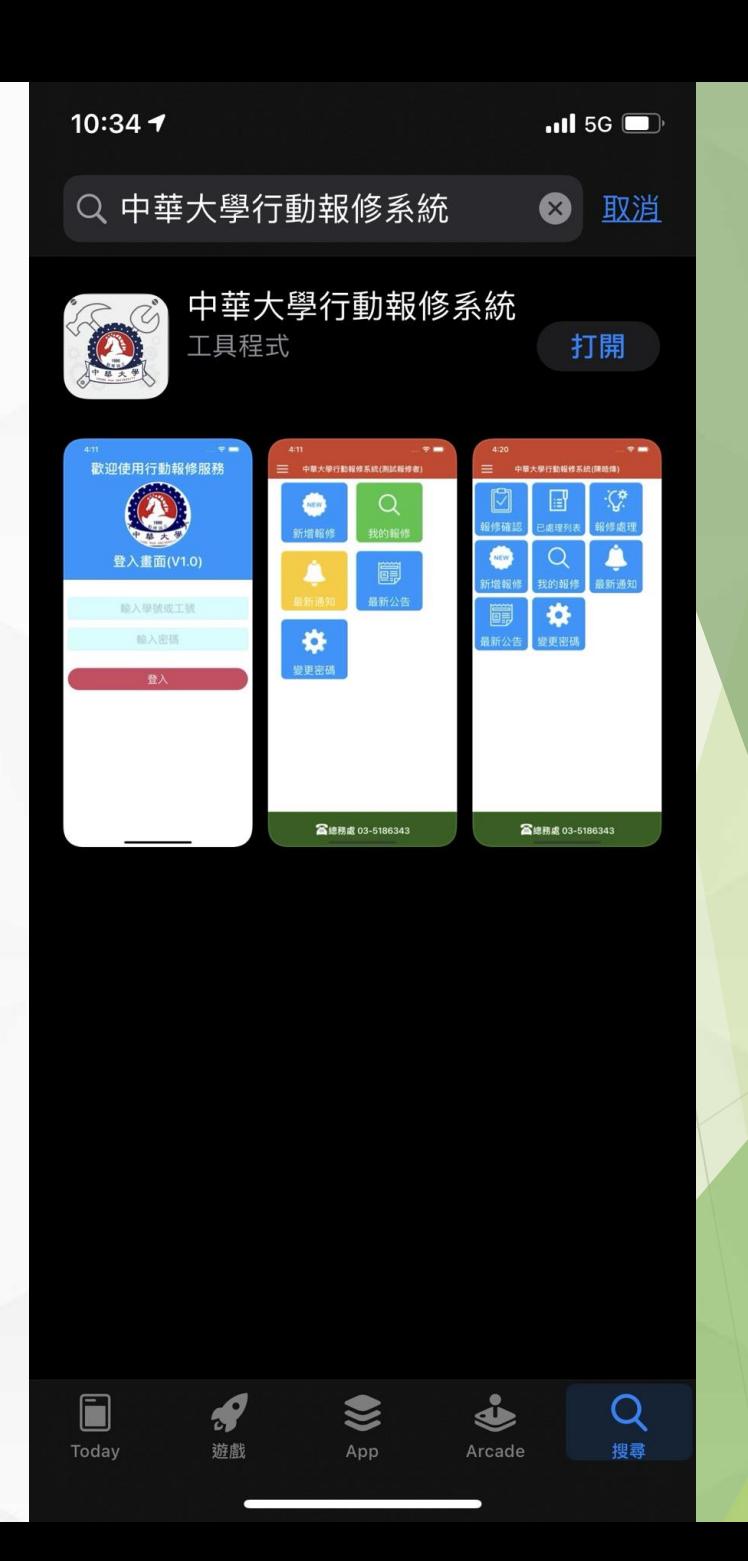

# 報修流程

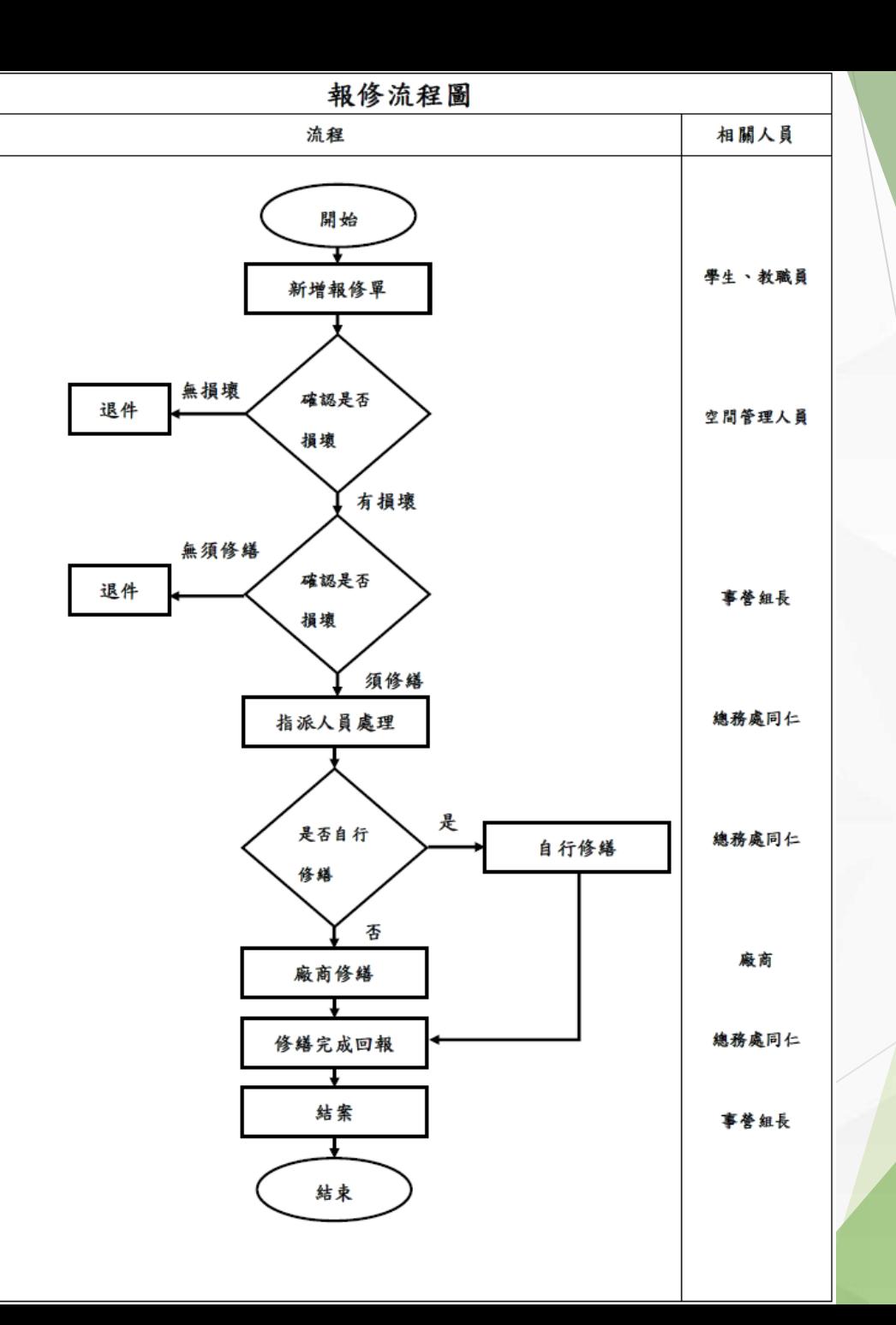

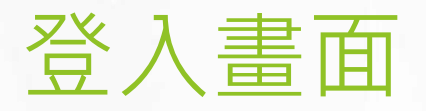

▶ 第一次登入時,帳號及密碼為個人之學號或工號

 $10:35$ 

 $\overline{m}$  5G  $\overline{m}$ 

#### 歡迎使用行動報修服務

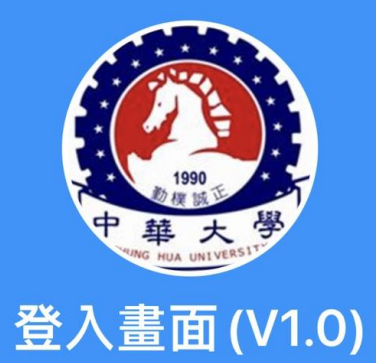

輸入學號或工號

輸入密碼

登入

- 登入報修系統後,可分為下列幾種功能:
	- 新增報修單
	- 我的報修
	- 最新通知
	- 最新公告
	- 變更密碼

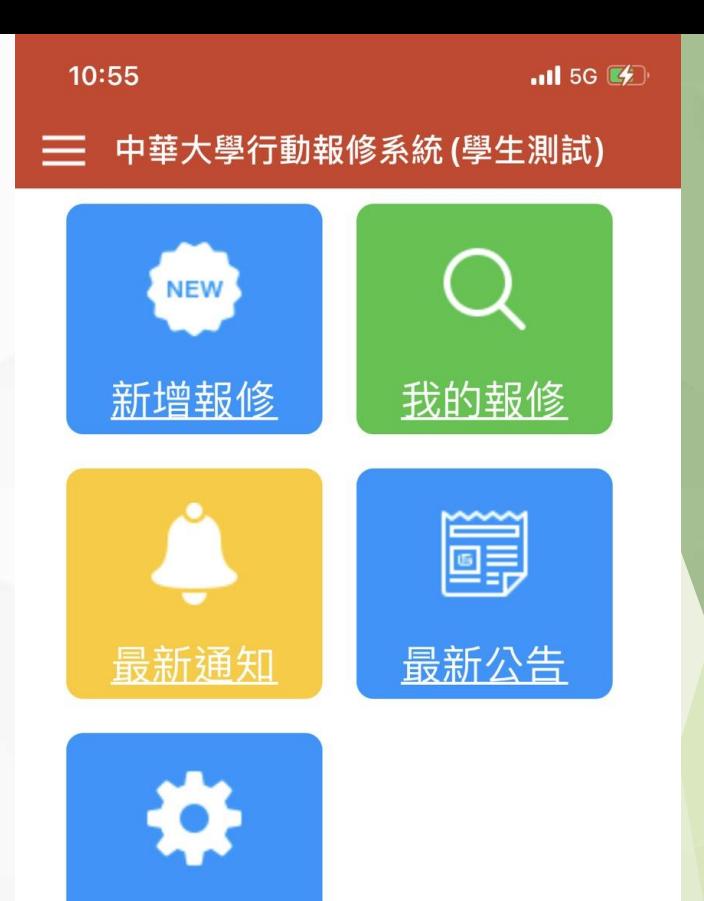

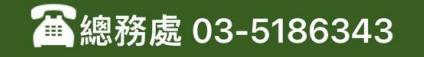

變更密碼

- ▶ 新增報修單
- 我的報修
- 最新通知
- 最新公告
- 變更密碼

## 新增報修單

#### 使用者須輸入:

● 報修地點(輸入空間編號、掃描QRCODE、GPS定位)

- 連絡電話
- 修繕類型(下拉式選單)
- 報修主旨
- 詳細的問題描述

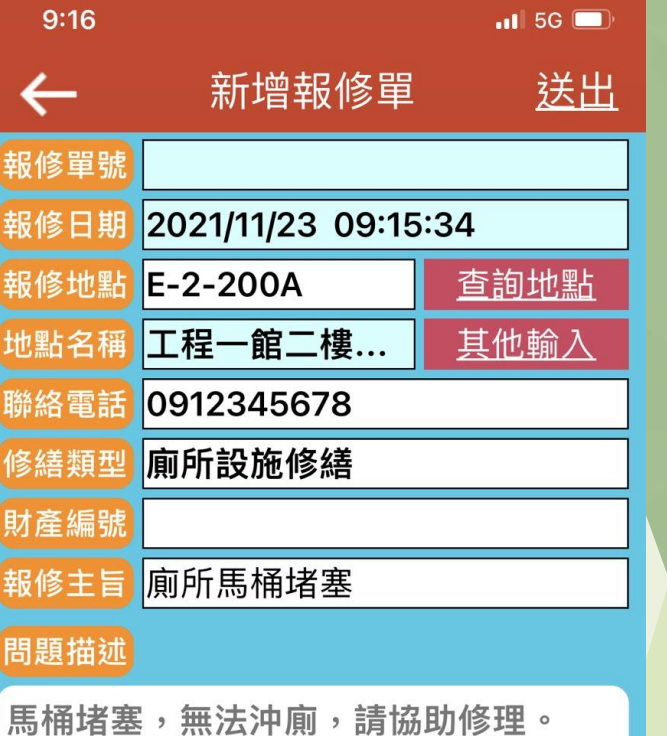

### 新增報修單

#### 報修地點

- 輸入空間編號:輸入關鍵字按下查詢地點。
- 掃描QRCODE:室內空間中貼有QRCode。
- GPS定位:室外空間沒有QRCode,就可用GPS定位。

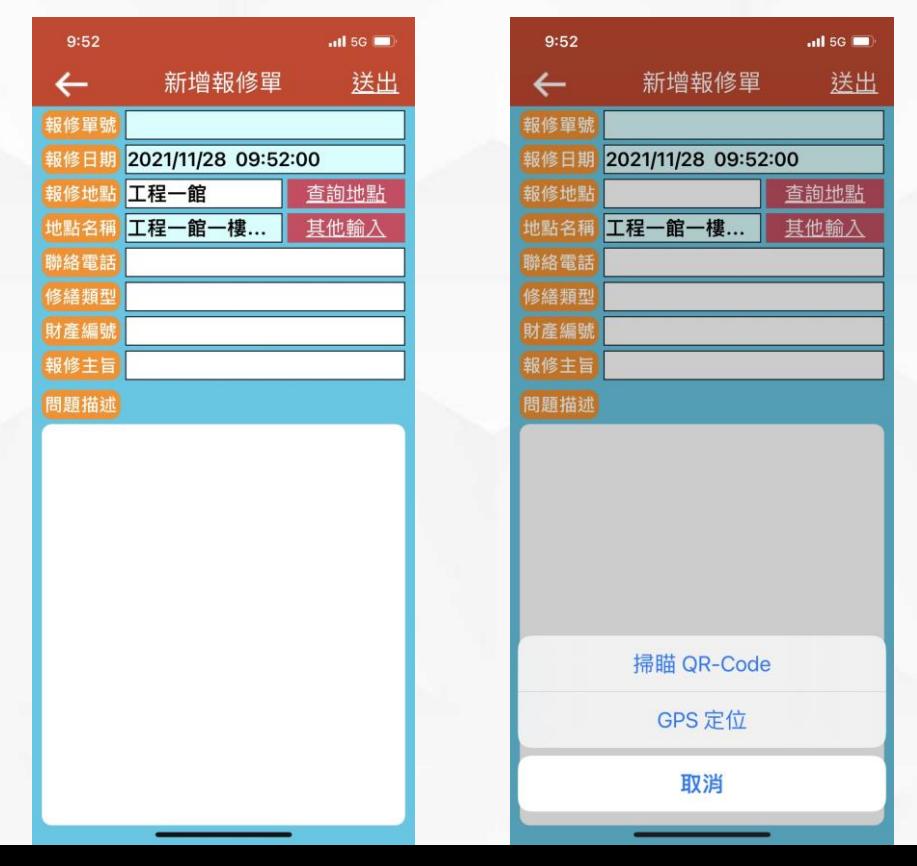

#### 新增報修單

▶ 送出後就會產生一張報修單,系統會產生報修單流水號。

 $9:17$  $nI$  5G 待確認報修單詳細資料  $\leftarrow$ 報修單號 202111230003 報修日期 2021/11/23 09:15:34 報修人 學生測試 0912345678 聯絡電話 工程一館二樓男生廁所 報修地點 廁所馬桶堵塞 報修主旨 審核說明 確認通過 退件 問題描述 馬桶堵塞,無法沖廁,請協助修理。

- ▶ 新增報修單
- 我的報修
- 最新通知
- 最新公告 變更密碼

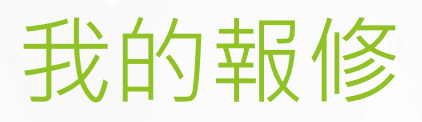

▶ 可從此處看到個人的所有報修項目,以及目前處理之狀況,點入後可看到此張報 修單的詳細資訊。

※確認通過: (陳皓煒, 2021/11/23)

※審核通過: (周侑平, 2021/11/23)

※修繕人員: (陳皓煒, 2021/11/23)

 $\overline{a}$  5G  $\overline{a}$ 

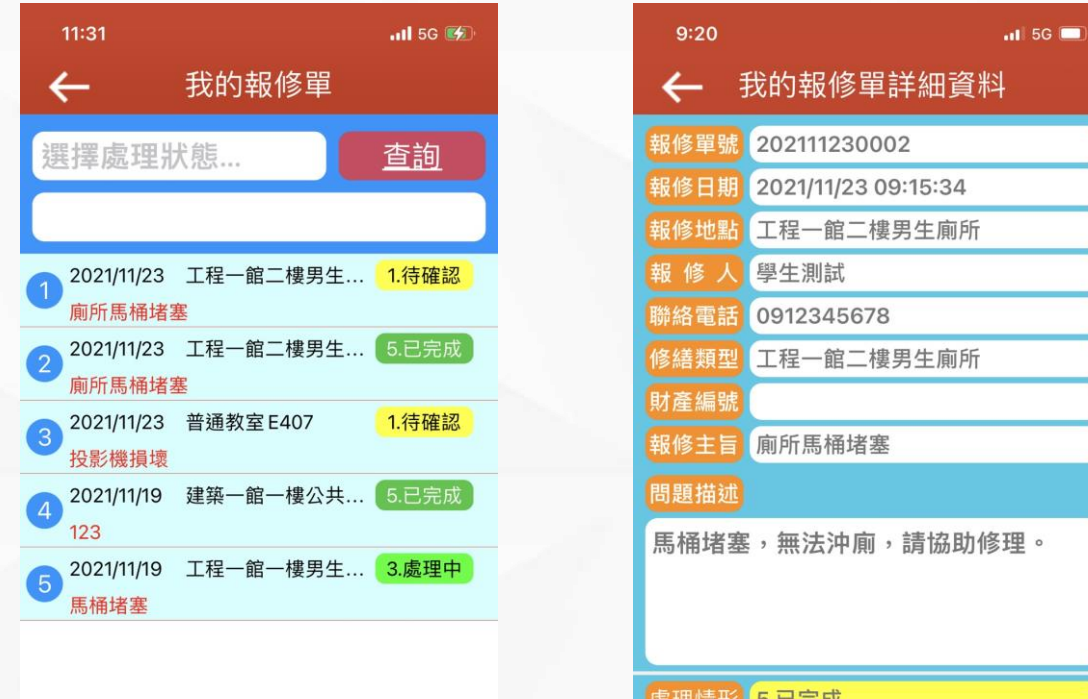

- ▶ 新增報修單
- 我的報修
- 最新通知
- 最新公告 變更密碼

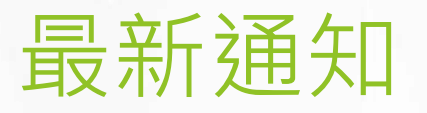

- 通知給**特定人物**的訊息。
	- EX:第三宿舍整修工程需停電,此通知就只發給第三宿舍住宿生以及相關單位。

- ▶ 新增報修單
- 我的報修
- 最新通知
- 最新公告
- 變更密碼

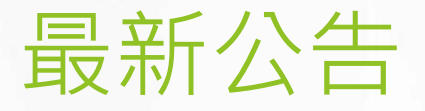

- 通知給**全校教職員生**的訊息。
	- EX:台電通知校外電線桿需更換,將造成全校停電。(此消息就需通知全校教職員生)

- 報修確認
- ▶ 已處理列表
- ▶ 新增報修單
- 我的報修
- 最新通知
- 最新公告 變更密碼

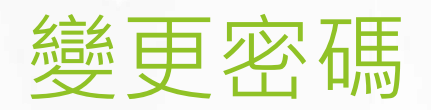

#### 由此處可變更使用者密碼。

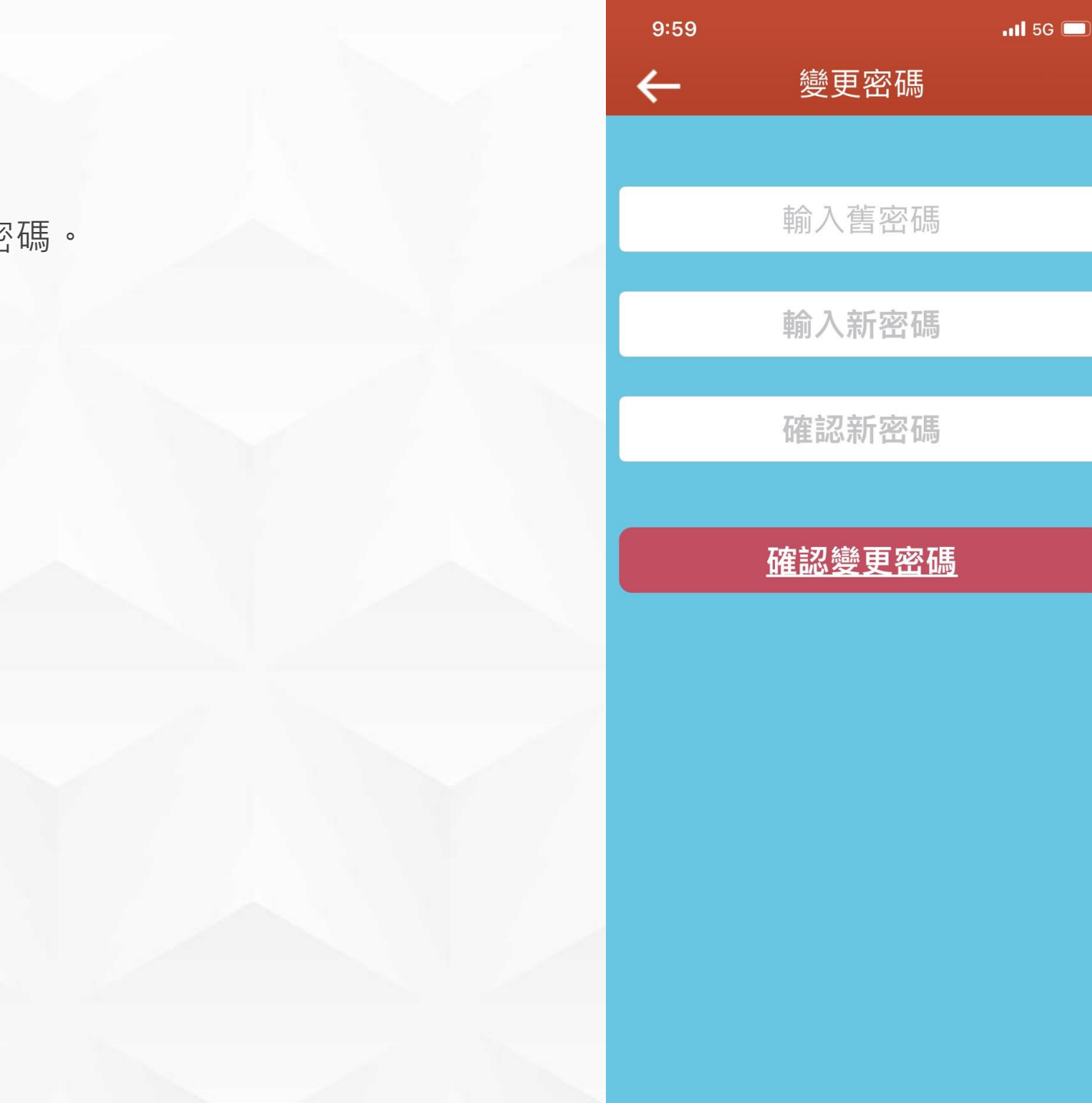

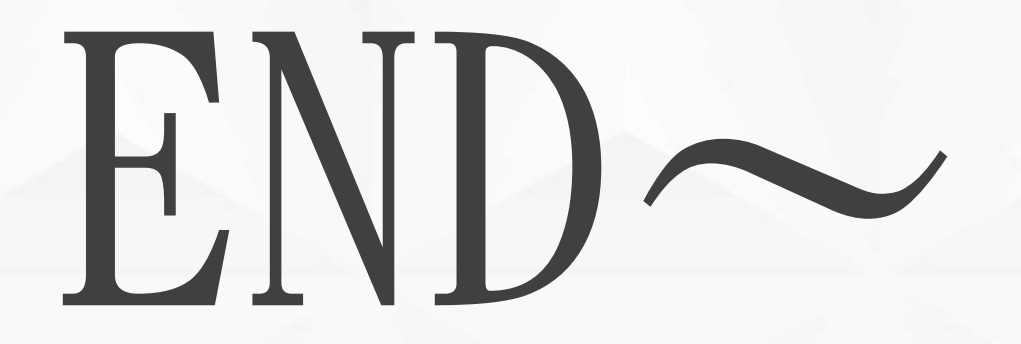